# **Xerox VersaLink Firmware Installation Instructions**

# **Overview**

The purpose of this document is to define the procedures for downloading device firmware to the Xerox® VersaLink® Family of products. This document contains procedures for installing firmware, via the device's Embedded Web Server, via a Windows Firmware Download Utility version 5.3.6.0-20190524-1 and via the Mac Installer for WorkCentre® 6515 & Phaser® 6510.

For those using the windows installer method, firmware versions xx.55.21 and higher require FWDL Utility version 5.3.6.0.

## **Supported Products:**

Phaser 6510, WorkCentre 6515 and VersaLink: C400, C405, B400, B405, C7000, C7020/C7025/C7030, C500/C600, C505/C605, B600/B610, B605/B615, B7025/B7030/B7035, C8000/9000.

## **Methods Supported:**

- Network (Ethernet) Windows Firmware Download Utility or Embedded Web Server
	- o To obtain the IP Address of the device, print a Configuration Report.
		- 1. At the printer control panel, press the **Home** button.
		- 2. Touch Device > About > **Information Pages**.
		- 3. Touch **Configuration Report**.
		- 4. To return to the Home screen, press the **Home** button.
- USB (Type-A to Type-B cable) Windows Firmware Download Utility only o The USB Type-B port is on the back of the printer.

## **Prerequisites to Installing Firmware**

- $\checkmark$  Administrative Rights to the workstation are required to run the Windows Firmware Download Utility.
- $\checkmark$  Before you download and install new software, determine the current software version installed on your printer. *Procedure to determine the firmware version from the Embedded Web Server:* 
	- A. In the Embedded Web Server, click **System**.
	- B. Click **Software Update**.
	- C. In the Software Update area, view the Current Version.

*Procedure to determine the firmware version at the printer control panel:* 

- A. At the printer control panel, press the **Home** button.
- B. Touch **Device** > **Software Update**.
- C. For Current Version, view the version number.
- $\checkmark$  Ensure the device is enabled to allow for Software Updates.

### *Procedure for Enabling Software Updates*

- A. On a computer open a web browser and enter the Device's IP Address. Example: http://<IP Address>
- B. On the device's web page (Xerox Embedded Web Server) Login as a system administrator.
- C. Select **Log In**.
- D. Enter user name and password
- E. Click **[Log In]**.

*Note:* The default user name is admin and default password is 1111.

- F. Once logged in, select Home > System > Software Update > [**Enable**].
- G. Select [**Restart Now**] to reboot the device.

# **Procedure for using Device's Embedded Web Server (Versalink Models Only)**

- 1. Download the \***.bin** firmware file and put it in a directory that can be browsed to.
- 2. On a computer open a web browser and enter the Device's IP Address. Example: http://<IP Address>
- 3. On the device's web page (Xerox Embedded Web Server) Login as a system administrator.
- 4. Select [**Log In**]. Enter the admin user name and password. Click [**Log In**].
- 5. Select **System** > **Software Update**.

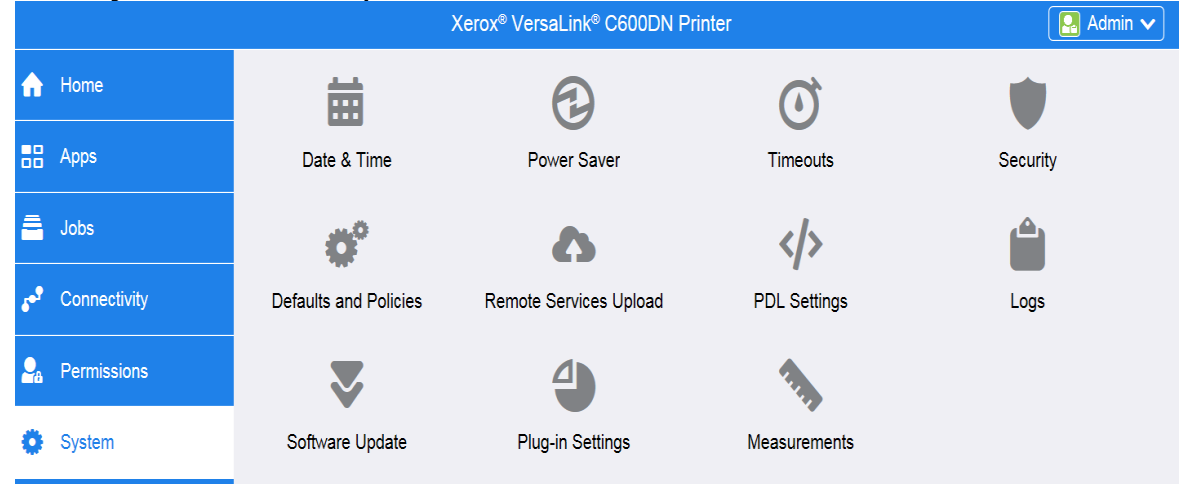

- 6. Browse for the firmware file (\*.bin) by clicking **Select**.
- 7. Navigate to the location where you downloaded the file, then select the .bin file.
- 8. Select **Install Now**.

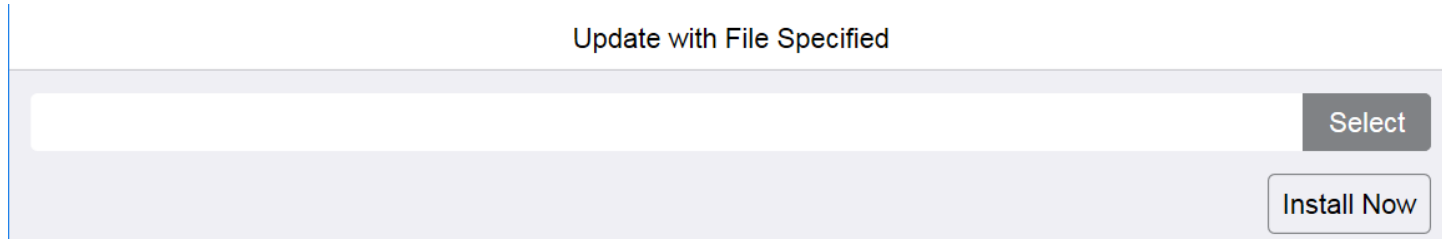

#### *Notes:*

- Software installation begins several minutes after you submit the software to the printer.
- When installation begins, the Embedded Web Server is disabled.
- When the installation completes, the printer restarts and prints a Software Upgrade Report.

# **Procedure for the Windows Firmware Upgrade Utility (WorkCentre, Phaser, Versalink)**

- 1. Download and extract the **Win\_FWTool\_5.3.6.0.zip** (Windows Firmware Download Utility).
- 2. Download the **\*.bin** firmware file and put it in the same location as the Windows Firmware Download Utility.
- 3. Open "**fwdl5.3.6.0-20190524-1**" directory and double click the **FWDLMgr.exe** file.
- 4. Read the End User License Agreement and select [**Agree**].
- 5. From the Printer Model dropdown, select your printer (example Phaser 6510).
- 6. Select [**Browse**], then navigate to the location of the Firmware ".bin" file.
- 7. Select the ".bin" file, then select [**Open**].
- 8. Select [**Add**] and then select [**Next**].

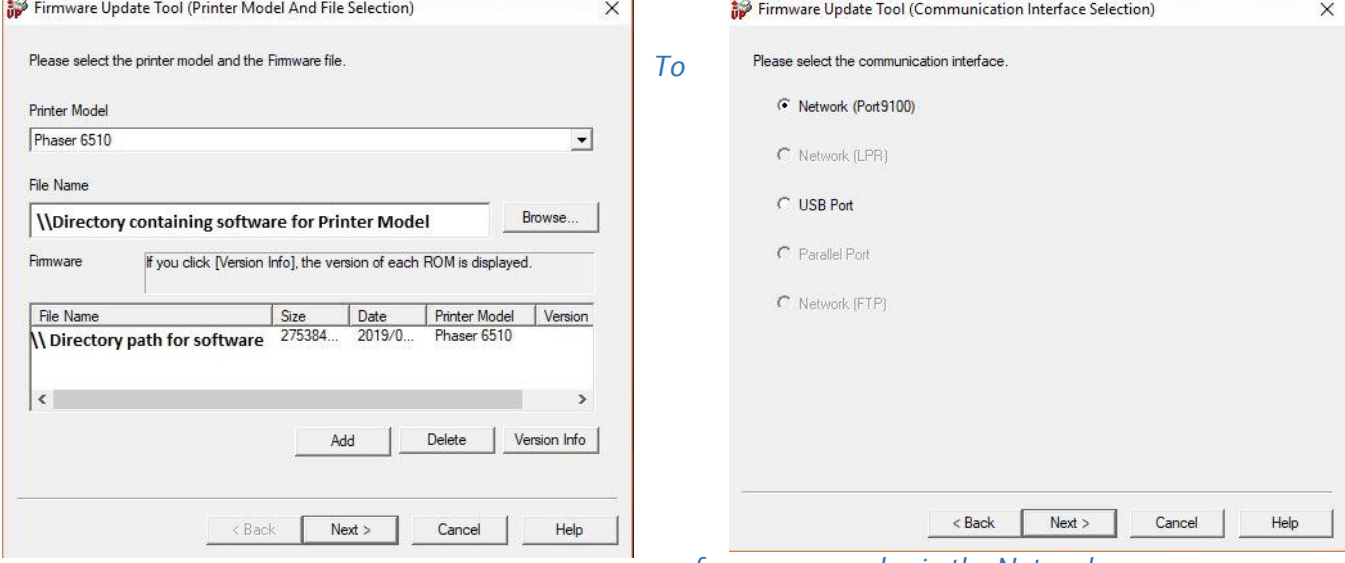

*perform an upgrade via the Network*

- 1. Select **[Network (Port9100)]**, then select **[Next]**.
- 2. Enter the IP address into the IPAddress Input field.
- 3. Select **[Next].** This will start the firmware update**.**  A status dialog appears within the tool tracking the progress of the update. The printer control panel also shows the firmware update status. You will see a message similar to "An authorized user is making changes to this device, Please wait…."

**Important:** Do not close the window or interrupt the printer while it upgrades.

- 4. Once the upgrade is complete, select **[Finish]** within the tool.
- 5. When Prompted "Would you like to exit?" select **[Yes]**.

#### *To perform an upgrade using a USB cable*

1. Select the **[USB Port]**, then click **[Next]**.

A status dialog appears within the tool tracking the progress of the update. The printer control panel also shows the firmware update status. You will see a message similar to "An authorized user is making changes to this device, Please wait…."

**Important:** Do not close the window or interrupt the printer while it upgrades.

- 2. Once the upgrade is complete, select **[Finish]** within the tool.
- 3. When Prompted "Would you like to exit?" select **[Yes]**.

The printer reboots when the upgrade is completed, and a Software Upgrade Report prints.

# **WC 6515/Phaser 6510 Firmware Upgrade Instructions for Mac**

#### **Overview**

The purpose of this section is to define the procedures for installing device firmware to the Xerox WorkCentre 6515 and/or the Phaser 6510 using the Mac Operating Systems.

#### **Methods Supported:**

- Network (Ethernet) –Mac OS supported
	- $\circ$  To obtain the IP Address of the device, print a Configuration Report or a Startup Page.

#### **Procedure to use the Mac utility**

**Important:** Must use the designated tool for the desired product. Tools cannot be swapped.

- 1. Download the **<Product Model>\_FW.dmg** (Mac OSX Firmware Download Utility).
- 2. Double-click the **<Product Model>\_FW.dmg** file to mount the disk to the computer. a. If the disk image does not automatically open, select the Xerox Firmware Update Tool disk.
- 3. Double-click on the Firmware Update Tool icon.
- 4. Select **[Add a Printer]**
	- a. Enter a valid IP address for a device.
	- b. Select **[OK]**.
	- c. Continue adding printers until all the desired devices are listed.

**Note:** Printer(s) may appear due to an automatic search performed by the tool.

- 5. Check each printer that requires an upgraded.
- 6. Select **[Update Printer Software]** button.
- 7. Select **[OK]** to start the upgrade process.

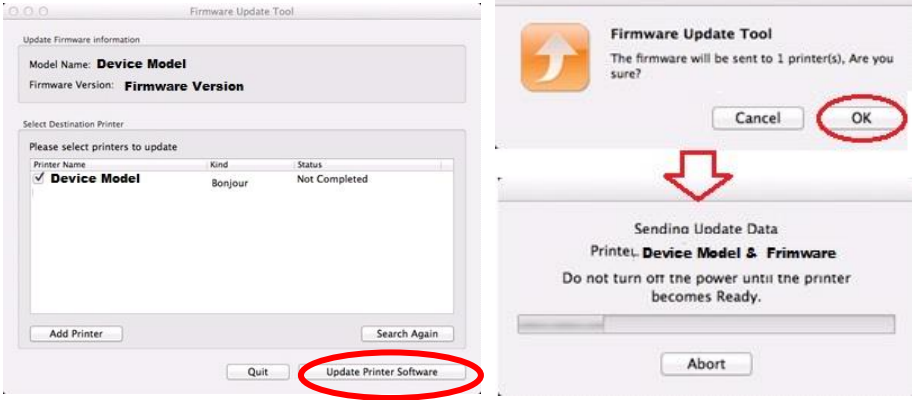

8. Once the upgrade is complete, select **[Finish]** within the tool.

The printer reboots when the upgrade is completed and a Software Upgrade Report prints.

<sup>© 2020</sup> Xerox Corporation. All rights reserved. Xerox®, Phaser®, VersaLink® and WorkCentre® are a trademark of Xerox Corporation in the United States and/or other countries.